# Teams Οδηγίες Σύνδεσης Windows & MAC (βλέπε σελ.3)

Σε περίπτωση που χρειαστείτε βοήθεια μπορείτε να επικοινωνήσετε με τα κάτωθι τηλέφωνα:

**Mobile +306942467199 – 6945182227**

### **Οδηγίες Σύνδεσης Windows**

Χρησιμοποιείστε για την Σύνδεση Chrome τη Γράμματα ή Edge

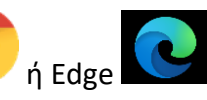

1. Αφού πατήσετε το link που σας έχει σταλεί σε email - Πατήστε κλικ στην 2<sup>η</sup> επιλογή **Continue on this browser**

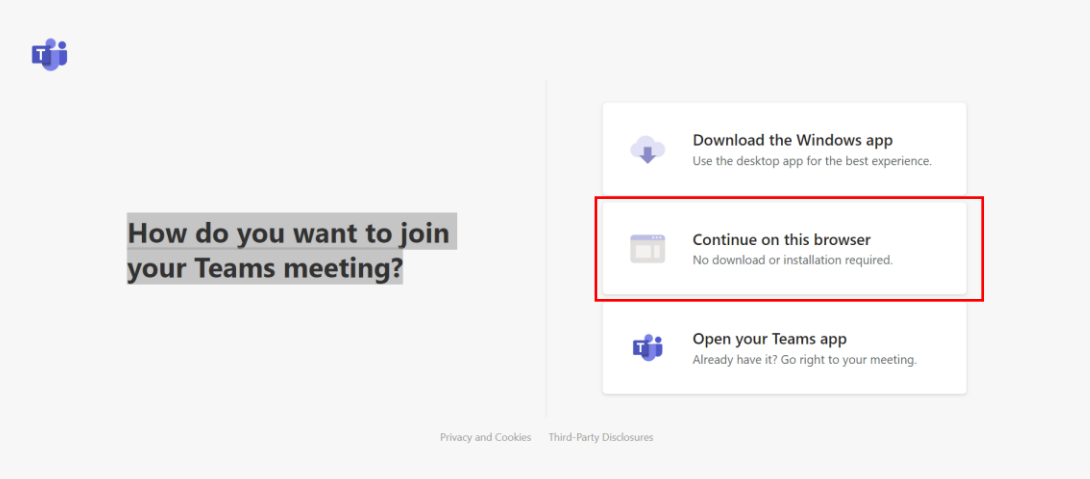

### 2. **Πατήστε – Να επιτρέπεται**

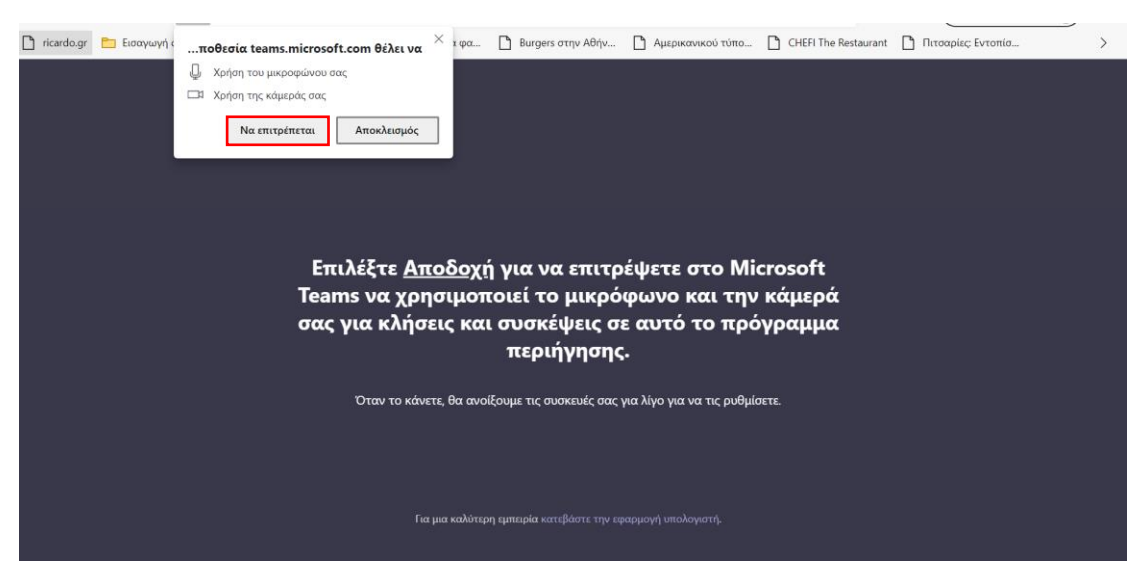

3. Είσοδος στην διαδικτυακή αίθουσα – **Γράψτε Επώνυμο & Όνομα** – **Πατήστε Join Now** – Από τα **2 εικονίδια ενεργοποιείται / απενεργοποιείται το μικρόφωνο και η κάμερα**

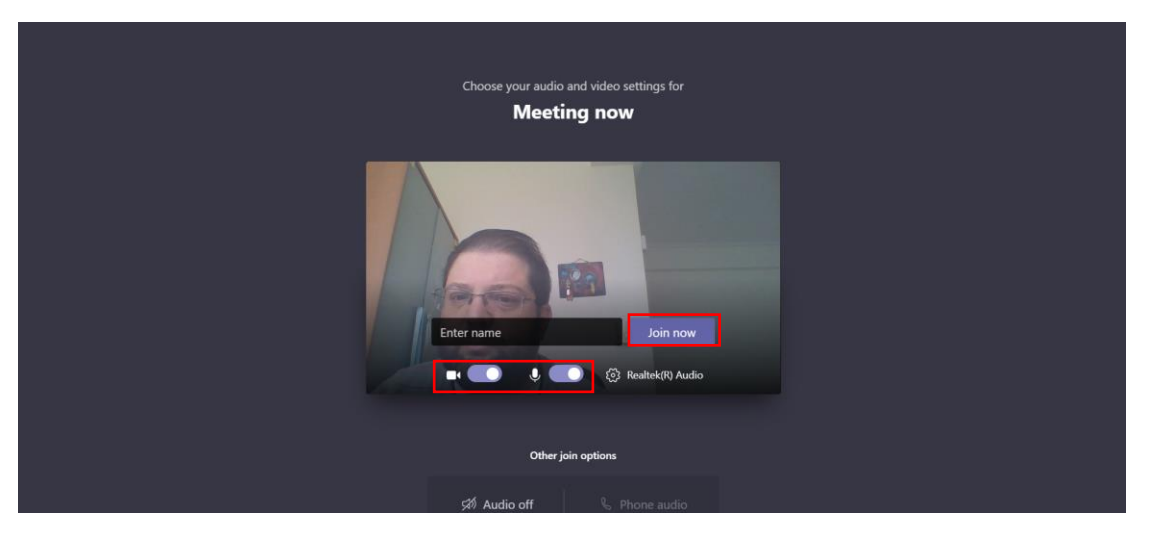

## **Οδηγίες Σύνδεσης MAC**

Χρησιμοποιείστε για την Σύνδεση Safari

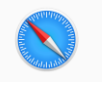

1. Αφού πατήσετε το link που σας έχει σταλεί σε email – **Πατήστε κλικ** στην 1η επιλογή **Download the Mac app**

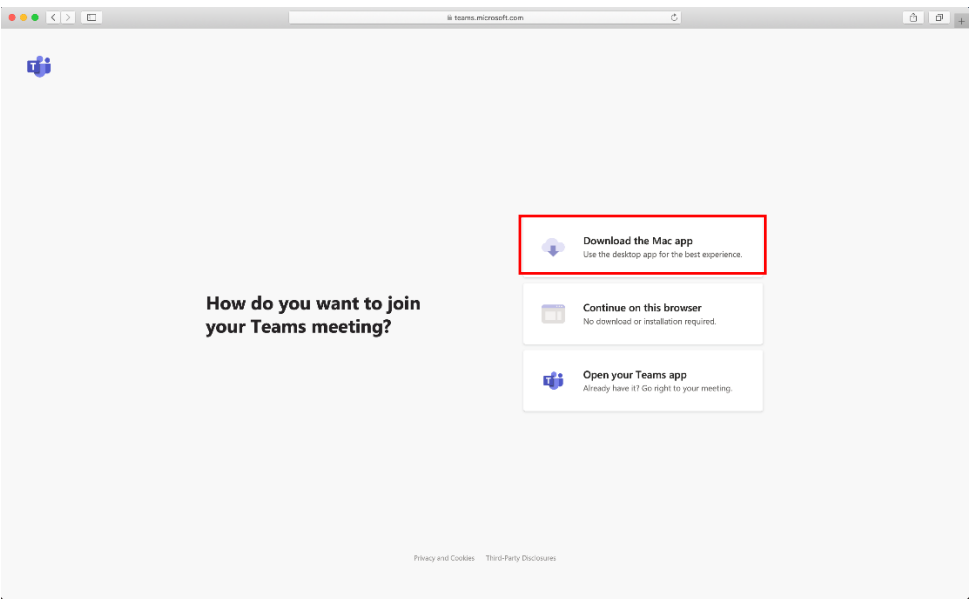

### **2. Πατήστε – Allow / Να Επιτρέπεται**

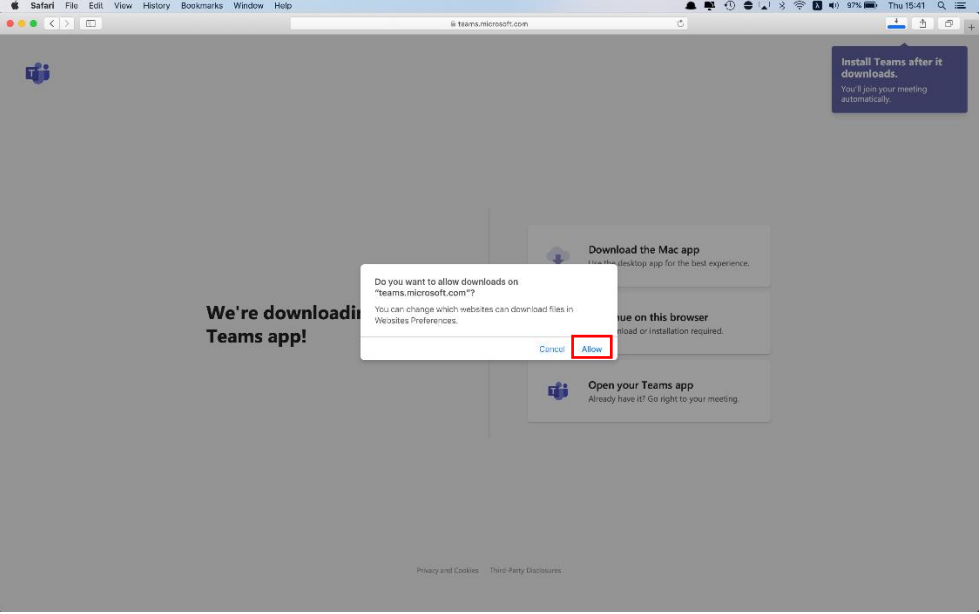

3. **Πατήστε 2πλό κλικ** στο εικονίδιο **πάνω δεξιά στην οθόνη** για να ξεκινήσει η εγκατάσταση

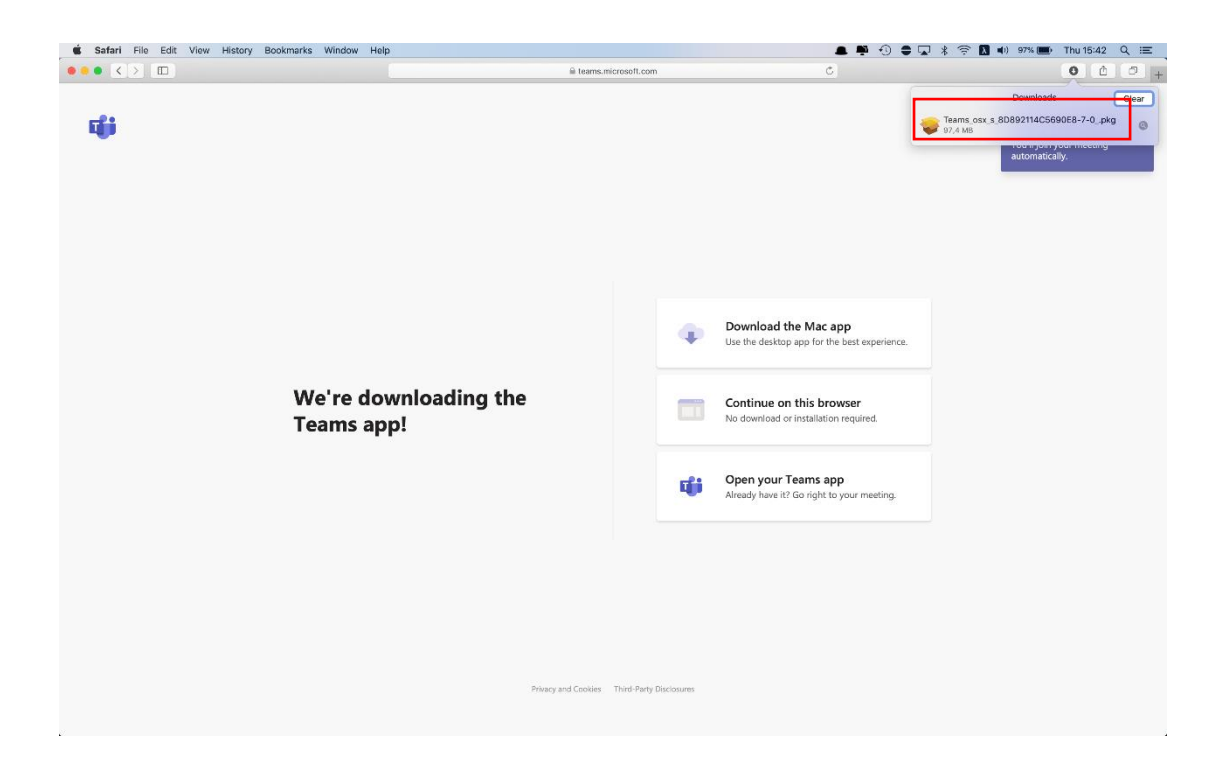

### 4. Πατήστε - Continue

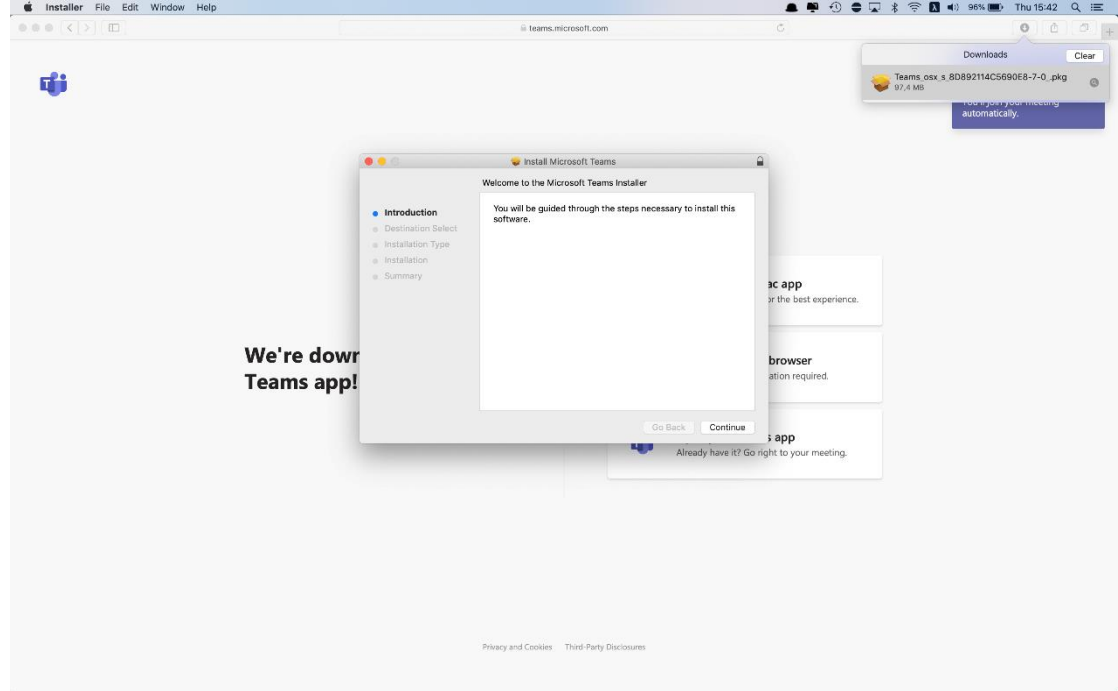

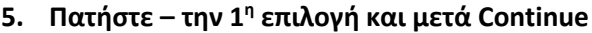

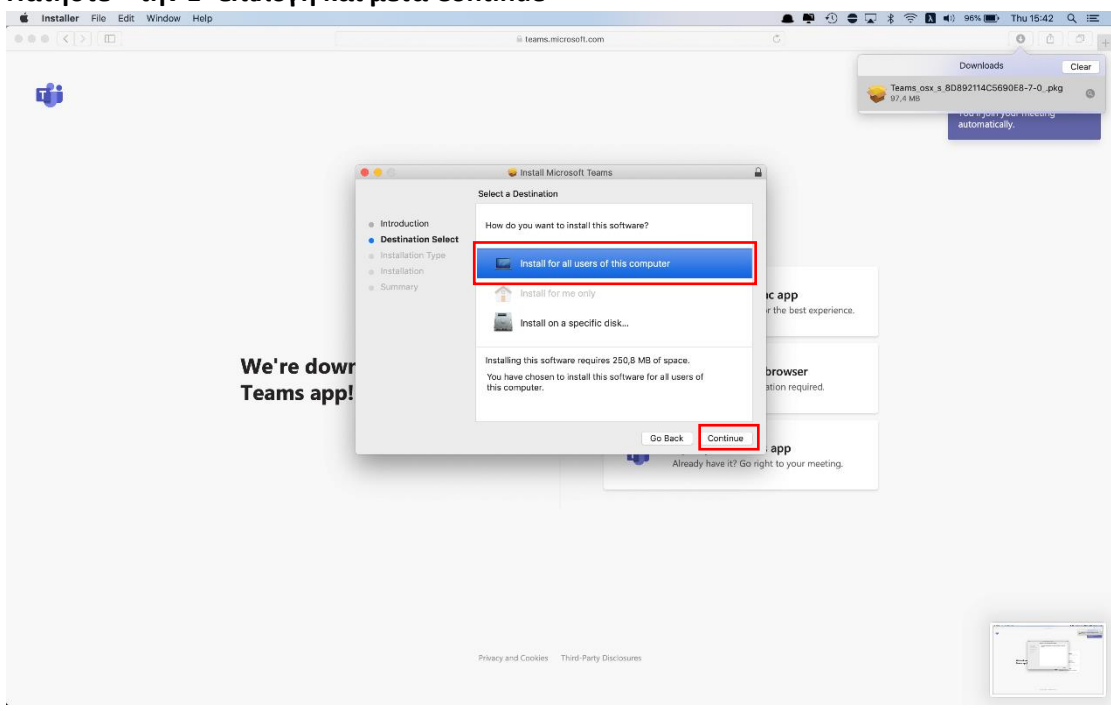

### **6. Πατήστε – Install**

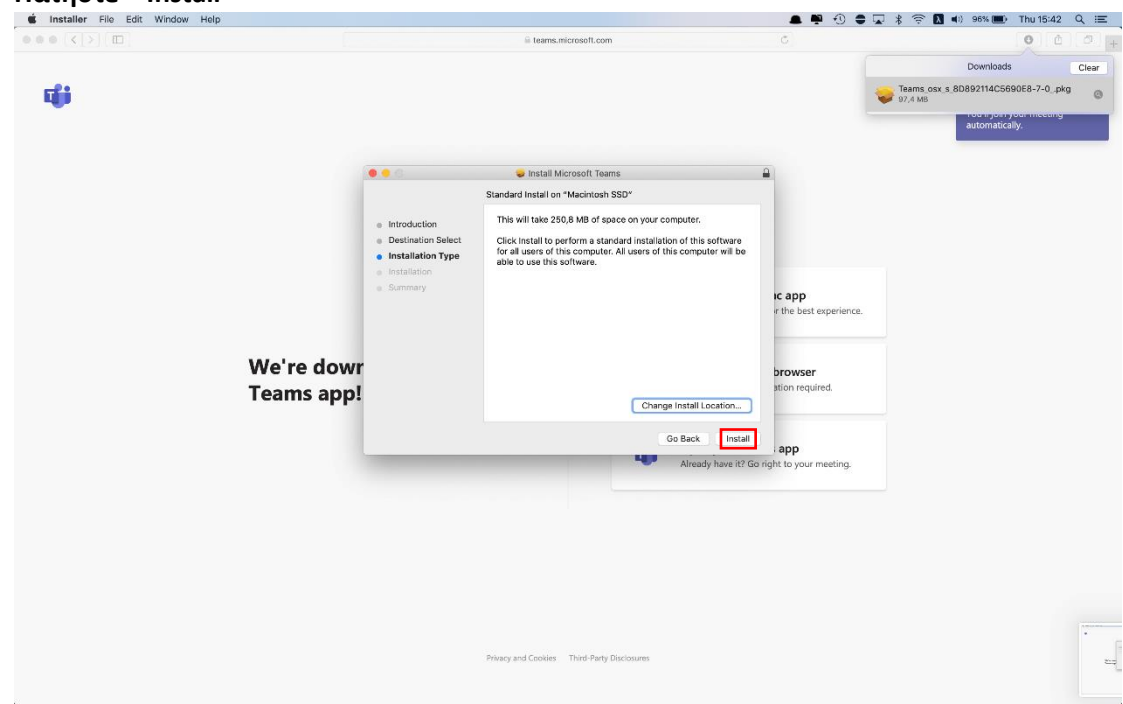

- **7. Πατήστε – Allow / Να Επιτρέπεται**
- **8. Είσοδος στην διαδικτυακή αίθουσα – Γράψτε Επώνυμο & Όνομα – Πατήστε Join Now – Από τα 2 εικονίδια ενεργοποιείται / απενεργοποιείται το μικρόφωνο και η κάμερα**

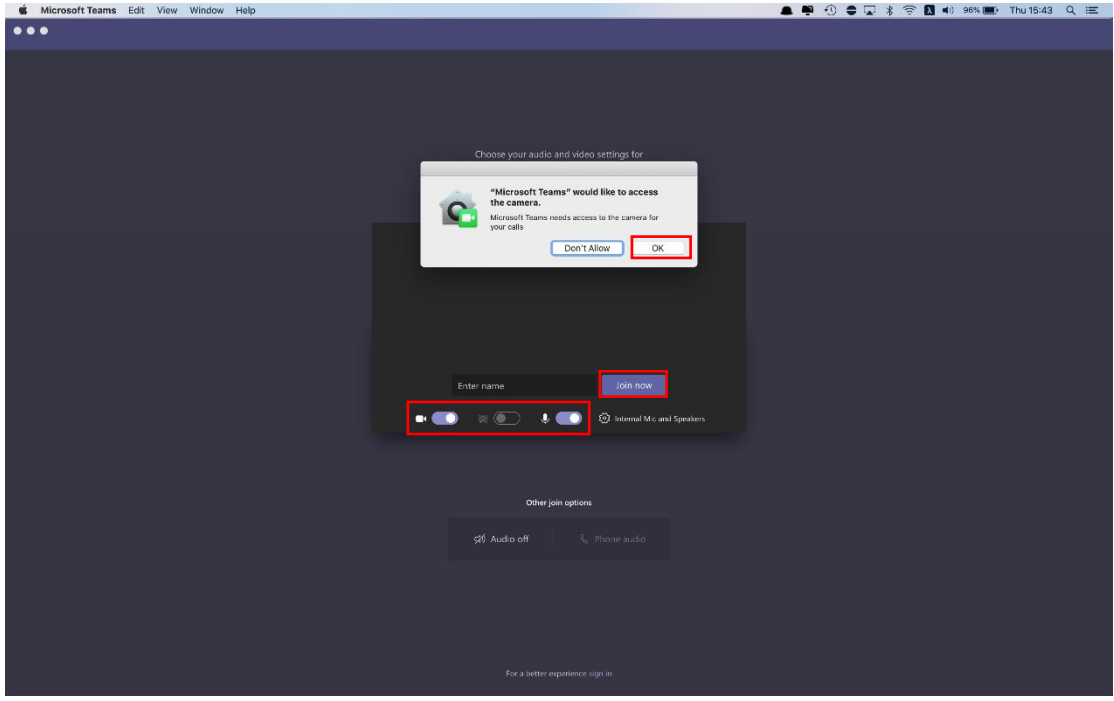